## **Preface**

#### Copyright

This publication, including all photographs, illustrations and software, is protected under international copyright laws, with all rights reserved. Neither this manual, nor any of the material contained herein, may be reproduced without written consent of the author.

Version 5.0a

#### Disclaimer

The information in this document is subject to change without notice. The manufacturer makes no representations or warranties with respect to the contents hereof and specifically disclaims any implied warranties of merchantability or fitness for any particular purpose. The manufacturer reserves the right to revise this publication and to make changes from time to time in the content hereof without obligation of the manufacturer to notify any person of such revision or changes.

#### **Trademark Recognition**

Microsoft, MS-DOS and Windows are registered trademarks of Microsoft Corp.

MMX, Pentium, Pentium-II, Pentium-III, Celeron are registered trademarks of Intel Corporation.

Other product names used in this manual are the properties of their respective owners and are acknowledged.

## Federal Communications Commission (FCC)

This equipment has been tested and found to comply with the limits for a Class B digital device, pursuant to Part 15 of the FCC Rules. These limits are designed to provide reasonable protection against harmful interference in a residential installation. This equipment generates, uses, and can radiate radio frequency energy and, if not installed and used in accordance with the instructions, may cause harmful interference to radio communications. However, there is no guarantee that interference will not occur in a particular installation. If this equipment does cause harmful interference to radio or television reception, which can be determined by turning the equipment off and on, the user is encouraged to try to correct the interference by one or more of the following measures:

- Reorient or relocate the receiving antenna.
- Increase the separation between the equipment and the receiver.
- Connect the equipment onto an outlet on a circuit different from that to which the receiver is connected.
- Consult the dealer or an experienced radio/TV technician for help.

Shielded interconnect cables and a shielded AC power cable must be employed with this equipment to ensure compliance with the pertinent RF emission limits governing this device. Changes or modifications not expressly approved by the system's manufacturer could void the user's authority to operate the equipment.

## **Declaration of Conformity**

This device complies with part 15 of the FCC rules. Operation is subject to the following conditions:

- This device may not cause harmful interference, and
- This device must accept any interference received, including interference that may cause undesired operation.

## **Canadian Department of Communications**

This class B digital apparatus meets all requirements of the Canadian Interference-causing Equipment Regulations.

Cet appareil numérique de la classe B respecte toutes les exigences du Réglement sur le matériel brouilieur du Canada.

#### **About the Manual**

The manual consists of the following:

**Using the Mainboard Software** 

| Chapter 1 Introducing the Mainboard | Describes features of the mainboard, and provides a shipping checklist. |
|-------------------------------------|-------------------------------------------------------------------------|
|                                     | Go to ⇒ page 1                                                          |
| Chapter 2 Installing the Mainboard  | Describes installation of mainboard components.                         |
|                                     | Go to ⇒ page 7                                                          |
| Chapter 3 Using BIOS                | Provides information on using the BIOS Setup Utility.                   |
|                                     | Go to ⇒ page 27                                                         |
| Chapter 4                           | Describes the mainboard software.                                       |

Go to  $\Rightarrow$  page 38

# TABLE OF CONTENTS

| Preface                                                 | i           |
|---------------------------------------------------------|-------------|
| Features and Packing List Translations                  | 錯誤! 尚未定義書籤。 |
| CHAPTER 1                                               | 1           |
| Introducing the Mainboard                               | 1           |
| Introduction                                            |             |
| Checklist                                               | 1           |
| Standard Items                                          |             |
| Features                                                | 2           |
| Choosing a Computer Case                                | 4           |
| Mainboard Components                                    | 5           |
| CHAPTER 2                                               | 7           |
| Installing the Mainboard                                | 7           |
| Safety Precautions                                      | 7           |
| Quick Guide                                             | 7           |
| Installing the Mainboard in a Case                      | 8           |
| Checking Jumper Settings                                | 8           |
| Setting Jumpers                                         |             |
| Checking Jumper Settings                                |             |
| Jumper Settings                                         |             |
| Connecting Case Components                              |             |
| The Panel Connectors                                    |             |
| Installing Hardware                                     |             |
| Installing the Processor                                |             |
| Installing Memory Modules                               |             |
| Installing a Hard Disk Drive/CD-ROM                     |             |
| Installing a Floppy Diskette Drive                      |             |
| Installing Add-on Cards                                 |             |
| Connecting Optional Devices                             |             |
| Connecting I/O Devices  External Connector Color Coding |             |
| CHAPTER 3                                               | 27          |
|                                                         |             |
| Using BIOS                                              | 27          |
| About the Setup Utility                                 |             |
| The Standard Configuration Entering the Setup Utility   |             |
| Using BIOS                                              |             |
| Standard CMOS Features                                  |             |
| Advanced Setup Page                                     |             |
| Power Management Setup Page                             |             |

| PCI / Plug and Play Setup Page              | 33 |
|---------------------------------------------|----|
| Load Optimal Settings                       |    |
| Load Best Performance Settings              |    |
| Features Setup Page                         |    |
| CPU PnP Setup Page                          |    |
| Hardware Monitor Page                       | 36 |
| CHAPTER 4                                   | 37 |
| Using the Mainboard Software                | 38 |
| About the Software CD-ROM                   |    |
| Auto-installing under Windows 98/ME/2000/XP | 38 |
| Running Setup                               | 39 |
| Manual Installation                         |    |
| Utility Software Reference                  | 41 |

## Chapter 1

# **Introducing the Mainboard**

# Introduction

Thank you for choosing the P4VMM2 mainboard. This mainboard has a Socket 478 for the Intel Pentium 4 type of processors supporting front side bus (FSB) speeds up to 400/533 MHz.

This mainboard incorporates the VIA P4M266/A Northbridge and VT8235 Southbridge chipsets that support AC 97 audio codec, and provide Ultra DMA 33/66/100/133 function. It supports built-in USB 2.0 providing higher bandwidth. It implements Universal Serial Bus Specification Revision 2.0 and is compliant with UHCI 1.1 and EHCI 0.95. This mainboard has two 32-bit PCI slots, one 4xAGP slot, one CNR (Communications and Networking Riser) slot, and an onboard 10BaseT/100BaseTX Network interface (optional). In addition, this mainboard has a full set of I/O ports including two PS/2 ports for mouse and keyboard, one serial port, one VGA port, one parallel port and six USB ports (USB2.0)— four back-panel ports and onboard USB header USB2 providing two extra ports by connecting the Extended USB Module to the mainboard.

This mainboard has a Micro ATX form factor and a power connectors for an ATX power supply.

#### Checklist

Compare the mainboard's package contents with the following checklist:

#### **Standard Items**

- One mainboard
- One diskette drive ribbon cable
- One IDE drive ribbon cable
- Retention Module
- Software support CD
- · This user's manual

| Features                    |                                                                                                    |  |
|-----------------------------|----------------------------------------------------------------------------------------------------|--|
| Processor                   | The P4VMM2 mainboard uses a mPGA478 Socket that has the following features:  Accommodates Intel Pentium 4 478-pins CPU Supports a front-side bus (FSB) of 400/533 MHz                                                                                                    |  |
| Chipset                     | The P4M266/A Northbridge and VT8235 Southbridge in this chipset in accordance with an innovative and scalable architecture with proven reliability and performance. A few of the chipset's advanced features are:                                                                                                    |  |
|                             | <ul> <li>An advanced V-Link memory controller architecture that provides the bandwidth up to 533 MB/s and performance necessary for even the most demanding Internet and 3D graphics</li> <li>Support for an 4xAGP interface providing vivid 3D graphics and video performance</li> <li>An ATA 133 interface on the chipset, which helps boost system performance by providing a high-speed connection to ATA 133 Hard Disk Drives, delivering maximum</li> </ul> |  |
|                             | sustained data transfer rates of 133 MB/sec Additional key features include support for six USB ports, an AC 97 link for audio and modem, hardware monitoring, and ACPI/OnNow power management.                                                                                                    |  |
| Memory                      | The mainboard accommodates 2 DDR + 2 SDR 168 pin, 3.3V DIMM sockets with a total capacity of 2 GB system memory.                                                                                                    |  |
| Built-in Graphics<br>System | P4M266/A integrates S3®'s Savag4™ graphics accelerator into a single chip. P4M266/A brings mainstream graphics performance to the Value PC with leading-edge 2D, 3D and DVD video acceleration into a cost effective package. Based on its capabilities, P4M266/A is an ideal solution for the consumer, corporate mobile users and entry-level professionals  Maximum-shared memory size is 32 MB                                                                |  |
| Graphics                    | This mainboard includes an AGP slot that provides four times the bandwidth of the original AGP specification. AGP technology provides a direct connection between the graphics subsystem and memory so that the graphics do not have to compete for processor time with other devices on the PCI bus.                                                                                                    |  |
| AC'97 Audio<br>Codec        | Compliant with AC'97 2.1 specification 16-bit stereo full-duplex CODEC with fixed 48KHz sampling rate 3 analog line-level stereo inputs with 5-bit volume control: LINE-IN, CD-IN, AUX-IN 1 analog line-level mono input: PHONE-IN Three Audio Jacks – Line-Out, Line-In and Microphone-In Sound Blaster, Sound Blaster Pro Compatible Digital I/O compatible with consumer mode S/PDIF Advanced power management support                                         |  |
| Expansion<br>Options        | The mainboard comes with the following expansion options:  Two 32-bit PCI slots capable of Ultra DMA bus mastering with transfer rates of 33/66/100/133 MB/sec  An AGP slot  A CNR (Communications and Networking Riser) slot                                                                                                    |  |

| Integrated I/O    | The mainboard has a full set of I/O ports and connectors:                                                  |  |
|-------------------|----------------------------------------------------------------------------------------------------|--|
|                   | Two PS/2 ports for mouse and keyboard                                                                      |  |
|                   | One serial port                                                                                            |  |
|                   | One VGA port                                                                                               |  |
|                   | One parallel port                                                                                          |  |
|                   | Four USB ports                                                                                             |  |
|                   | One LAN port                                                                                               |  |
|                   | Audio jacks for microphone, line-in and line-out                                                           |  |
| USB 2.0           | Compliant with Universal Serial Bus Specification Revision 2.0                                             |  |
|                   | Compliant with Intel's Enhanced Host Controller                                                            |  |
|                   | Interface Specification Revision 0.95                                                                      |  |
|                   | Compliant with Universal Host Controller Interface     Specification Revision 1.1                          |  |
|                   | PCI multi-function device consists of two UHCI Host                                                        |  |
|                   | Controller cores for full-/low-speed signaling and one EHCI Host Controller core for high-speed signaling  |  |
|                   | Root hub consists 4 downstream facing ports with                                                           |  |
|                   | integrated physical layer transceivers shared by UHCI                                                      |  |
|                   | and EHCI Host Controller                                                                                   |  |
|                   | Support PCI-Bus Power Management Interface                                                                 |  |
|                   | Specification release 1.1                                                                                  |  |
|                   | Legacy support for all downstream facing ports                                                             |  |
| Built-in Ethernet | Built-in 10BaseT/100BaseTX Ethernet LAN                                                                    |  |
| LAN (optional)    | VT8233 integrates Fast Ethernet MAC and VT6103 LAN                                                         |  |
|                   | PHY in compliance with IEEE802.3u 100BASE-TX,                                                              |  |
|                   | 10BASE-T and ANSI X3.263 TP-PMD standards                                                                  |  |
|                   | In compliance with ACPI 1.0 and the Network Device     Class Payer Management 1.0.                         |  |
|                   | Class Power Management 1.0  High Performance achieved by 100Mbps clock generator                           |  |
|                   | High Performance achieved by 100Mbps clock generator and data recovery circuit for 100Mbps receiver        |  |
| BIOS Firmware     | This mainboard uses AMI BIOS that enables users to configure many system features including the following: |  |
|                   | Power management                                                                                           |  |
|                   | Wake-up alarms                                                                                             |  |
|                   | CPU parameters and memory timing                                                                           |  |
|                   | CPU and memory timing                                                                                      |  |
|                   | The firmware can also be used to set parameters for different                                              |  |
|                   | processor clock speeds.                                                                                    |  |
|                   | 1 ' '                                                                                                    |  |

**Note:** Some hardware specifications and software items are subject to change without prior notice.

# **Choosing a Computer Case**

There are many types of computer cases on the market. The mainboard complies with the specifications for the Micro-ATX system case. Some features on the mainboard are implemented by cabling connectors on the mainboard to indicators and switches on the system case. Ensure that your case supports all the features required. The mainboard can support one or two floppy diskette drives and four enhanced IDE drives. Ensure that your case has sufficient power and space for all the drives that you intend to install.

Most cases have a choice of I/O templates in the rear panel. Make sure that the I/O template in the case matches the I/O ports installed on the rear edge of the mainboard.

This mainboard has a Micro-ATX form factor of 244 mm x 244 mm. Choose a case that accommodates this form factor.

# **Mainboard Components**

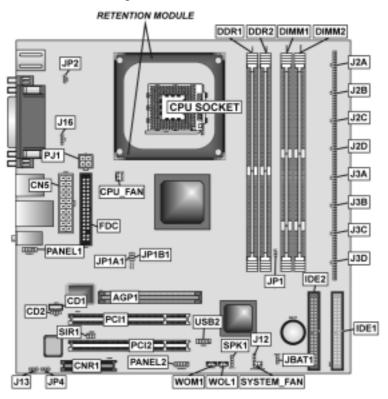

# **Table of Mainboard Components**

| Label         | Component                                                  |
|---------------|------------------------------------------------------------|
| AGP1          | Accelerated Graphics Port                                  |
| BAT1          | Three volt realtime clock battery                          |
| CD1           | Primary CD-in connector                                    |
| CD2           | Secondary CD-in connector                                  |
| CN5           | Standard power connector                                   |
| CNR1          | Communications Networking Riser slot                       |
| CPU SOCKET    | Micro PGA 478-pin socket for Pentium 4 CPUs                |
| CPU_FAN       | Cooling fan for CPU                                        |
| DDR1 ~ DDR2   | Two 184-pin DDR memory modules                             |
| DIMM1 ~ DIMM2 | Two 168-pin SDRAM memory modules                           |
| FDC           | Floppy disk drive connector                                |
| IDE 1         | Primary IDE channel                                        |
| IDE 2         | Secondary IDE channel                                      |
| J13           | Flash ROM Voltage (VCC) jumper                             |
| J12           | Sleep switch header                                        |
| J16           | Onboard LAN LED connector                                  |
| J2A/B/C/D,    | DDR/SDR DRAM type selector jumper                          |
| J3A/B/C/D     |                                                            |
| JBAT1         | Clear CMOS jumper                                          |
| JP1A1/JP1B1   | CPU Clock jumper                                           |
| JP2           | Keyboard Power On jumper                                   |
| JP4           | Flash ROM Size jumper                                      |
| PANEL1        | Connector for headphone or microphone jack front panel     |
| PANEL2        | Connector for case front panel switches and LED indicators |
| PCI1 ~ PCI2   | Two 32-bit add-on card slots                               |
| PJ1           | Auxiliary power connector for Pentium 4 CPUs               |
| SIR1          | Serial Infrared cable header                               |
| SPK1          | Internal speaker connector                                 |
| SYSTEM_FAN    | System fan connector                                       |
| USB2          | Front Panel USB headers                                    |
| WOL1          | Wake On LAN header                                         |
| WOM1          | Wake on Modem header                                       |

This concludes Chapter 1. The next chapter explains how to install the main-board.

# Chapter 2

# **Installing the Mainboard**

# **Safety Precautions**

Follow these safety precautions when installing the mainboard:

- Wear a grounding strap attached to a grounded device to avoid damage from static electricity.
- Discharge static electricity by touching the metal case of a safely grounded object before working on the mainboard.
- Leave components in the static-proof bags they came in.
- Hold all circuit boards by the edges. Do not bend circuit boards.

# **Quick Guide**

This Quick Guide suggests the steps you can take to assemble your system with the mainboards.

The following table provides a reference for installing specific components:

| Locating Mainboard Components       | Go to page 5  |
|-------------------------------------|---------------|
| Installing the Mainboard in a Case  | Go to page 8  |
| Setting Jumpers                     | Go to page 8  |
| Installing Case Components          | Go to page 11 |
| Installing the CPU                  | Go to page 14 |
| Installing Memory                   | Go to page 17 |
| Installing a HDD and CD-ROM Drive   | Go to page 18 |
| Installing a FDD                    | Go to page 20 |
| Installing Add-on Cards             | Go to page 21 |
| Connecting Options                  | Go to page 23 |
| Connecting Peripheral (I/O) Devices | Go to page 25 |

# Installing the Mainboard in a Case

Refer to the following illustration and instructions for installing the mainboard in a case:

This illustration shows an example of a mainboard being installed in a tower-type case:

Note: Do not overtighten the screws as this can stress the mainboard.

Most system cases have mounting brackets installed in the case, which correspond to the holes in the mainboard. Place the mainboard over the mounting brackets and secure the mainboard onto the mounting brackets with screws.

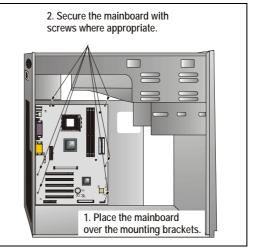

Ensure that your case has an I/O template that supports the I/O ports and expansion slots on your mainboard.

# **Checking Jumper Settings**

This section explains how to set jumpers for correct configuration of the mainboard.

# **Setting Jumpers**

Use the mainboard jumpers to set system configuration options. Jumpers with more than one pin are numbered. When setting the jumpers, ensure that the jumper caps are placed on the correct pins.

The illustrations below show a 2-pin jumper. When the jumper cap is placed on both pins, the jumper is SHORT. If you remove the jumper cap, or place the jumper cap on just one pin, the jumper is OPEN.

This illustration shows a 3-pin jumper. Pins 1 and 2 are SHORT.

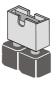

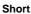

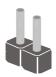

Open

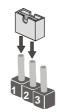

# **Checking Jumper Settings**

The following illustration shows the location of the mainboard jumpers. Pin 1 is labeled.

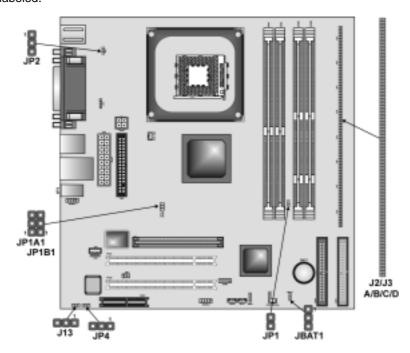

**Jumper Settings** 

| Jumper | Туре  | Description | Setting (default)                            |       |
|--------|-------|-------------|----------------------------------------------|-------|
| JBAT1  | 3-pin | Clear CMOS  | 1-2: Normal<br>2-3: Clear                    | JBAT1 |
| JP1A1  | 3-pin | CPU Clock   | 100M: Short Pins 1-2<br>133M: Short Pins 1-2 | JP1A1 |
| JP1B1  | 3-pin | CPU Clock   | 100M: Short Pins 2-3<br>133M: Short Pins 1-2 | JP1B1 |

| JP1                    | 2-pin  | DRAM Voltage<br>(VCC)            | 2.5V (DDR): Open Pins 1-2<br>3V (SDR): Short Pins 1-2                                                                 | JP1                    |
|------------------------|--------|----------------------------------|----------------------------------------------------------------------------------------------------|------------------------|
| J2A/B/C/D<br>J3A/B/C/D | 20-pin | DDR/SDR<br>DRAM Type<br>Selector | DDR1, DDR2:<br>Short all J2A/B/C/D and<br>J3A/B/C/D pins<br>DIMM1, DIMM2:<br>Open all J2A/B/C/D and<br>J3A/B/C/D pins | J2A/B/C/D<br>J3A/B/C/D |
| JP2                    | 3-pin  | Keyboard<br>Power On             | 5V: Short Pins 1-2<br>5VSB: Short Pins 2-3                                                                            | JP2                    |
| J13                    | 3-pin  | Flash ROM<br>Voltage (VCC)       | 5V: Short Pins 1-2<br>3V: Short Pins 2-3                                                                              | J13                    |
| JP4                    | 3-pin  | Flash ROM<br>Size                | 2M: Short Pins 1-2<br>4M: Short Pins 2-3                                                                              | <b>JP4</b>             |

## JBAT1

This jumper is to clear the contents of CMOS memory. You may need to clear the CMOS memory if the settings in the Setup Utility are incorrect that prevents your mainboard from operating. To clear the CMOS memory, disconnect all the power cables from the mainboard and then move the jumper cap into the CLEAR setting for a few seconds. This jumper enables you to reset BIOS.

#### JP1A1/ JP1B1

This jumper enables you to select the CPU frequency. Both jumpers should be set concurrently.

# JP1: DRAM Voltage (VCC)

This jumper enables to select voltage of DRAM.

# J2A/B/C/D, J3A/B/C/D: DDR/SDR DRAM Type Selector

This jumper enables to select the type of DDR or SDR DRAM.

#### JP2: Keyboard Power On

This jumper enables any keyboard activity to power up a system previously in a standby or sleep state.

## J13: Flash ROM Voltage (VCC)

This jumper enables to select voltage of flash ROM.

#### JP4: Flash ROM Size

This jumper enables to select size of flash ROM.

# **Connecting Case Components**

After you have installed the mainboard into a case, you can begin connecting the mainboard components. Refer to the following:

- Connect the Pentium
   4 processor auxiliary
   case power supply
   connector to PJ1.
- Connect the standard power supply connector to CN5.
- 3. Connect the CPU cooling fan cable to CPU\_FAN.
- Connect the case cooling fan connector to SYSTEM\_FAN.
- Connect the case speaker cable to SPK1.
- J12 is use to connect to the sleep button for suspending the computer's activity when button is push.

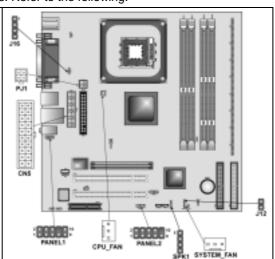

- 7. Connect the case LAN LED cable to J16.
- 8. Connect the case switches and indicator to PANEL1/PANEL2.

## CN5: ATX 20-pin Power Connector

| Pin | Signal Name | Pin | Signal Name |
|-----|-------------|-----|-------------|
| 1   | +3.3V       | 11  | +3.3V       |
| 2   | +3.3V       | 12  | -12V        |
| 3   | Ground      | 13  | Ground      |
| 4   | +5V         | 14  | PS ON#      |
| 5   | Ground      | 15  | Ground      |
| 6   | +5V         | 16  | Ground      |
| 7   | Ground      | 17  | Ground      |
| 8   | PWRGD       | 18  | +5V         |
| 9   | +5VSB       | 19  | +5V         |
| 10  | +12V        | 20  | +5V         |

PJ1: ATX 12V Power Connector

| Pin | Signal Name |
|-----|-------------|
| 1   | +12V        |
| 2   | +12V        |
| 3   | Ground      |
| 4   | Ground      |

CPU\_FAN1/SYSTEM\_FAN: FAN Power Connectors

| Pin | Signal Name | Function      |
|-----|-------------|---------------|
| 1   | GND         | System Ground |
| 2   | +12V        | Power +12V    |
| 3   | Sense       | Sensor        |

J12: Sleep switch header

| Pin | Signal Name |
|-----|-------------|
| 1   | Sleep       |
| 2   | Ground      |

SPK1: Internal speaker

| Pin | Signal Name |
|-----|-------------|
| 1   | SPKR        |
| 2   | NC          |
| 3   | GND         |
| 4   | +5V         |

# **The Panel Connectors**

#### PANEL1

If there is a headphone jack or a microphone jack on the front panel, connect the cables to the PANEL1 on the mainboard.

| Pin | Signal Name  | Pin | Signal Name  |
|-----|--------------|-----|--------------|
| 1   | MIC IN       | 2   | GND          |
| 3   | VCCMIC       | 4   | +5V AUDIO    |
| 5   | LINE OUT (R) | 6   | LINE OUT (R) |
| 7   | NC           | 8   | EMPTY        |
| 9   | LINE OUT (L) | 10  | LINE OUT (L) |

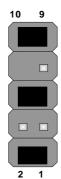

## PANEL2

This panel connector provides a set of switch and LED connectors found on ATX case. Refer to the table below for information.

| Pin | Signal Name  | Pin | Signal Name       |
|-----|--------------|-----|-------------------|
| +1  | HDD LED      | +2  | SPD-LED Indicator |
| -3  | HDD LED      | 4   | SPD-LED Indicator |
| 5   | Reset Switch | 6   | POWER ON/OFF      |
| 7   | Reset Switch | 8   | POWER ON/OFF      |
| 9   | NC           | 10  | EMPTY             |

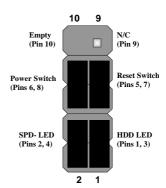

# J16: LAN LED Indicator

This connector is attached to LAN device that needs a LED indicator.

| Device   | Pins  |
|----------|-------|
| Link LED | 1, +2 |
| ACT LED  | +3, 4 |

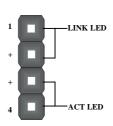

**Note:** The plus sign (+) indicates a pin which must be connected to a positive voltage.

# **Installing Hardware**

# **Installing the Processor**

Caution: When installing a CPU heatsink and cooling fan make sure that you DO NOT scratch the mainboard or any of the surface-mount resistors with the clip of the cooling fan. If the clip of the cooling fan scrapes across the mainboard, you may cause serious damage to the mainboard or its components.

On most mainboards, there are small surface-mount resistors near the processor socket, which may be damaged if the cooling fan is carelessly installed

Avoid using cooling fans with sharp edges on the fan casing and the clips. Also, install the cooling fan in a well-lit work area so that you can clearly see the mainboard and processor socket.

# **Before installing the Processor**

This mainboard automatically determines the CPU clock frequency and system bus frequency for the processor. You may be able to change these settings by making changes to jumpers on the mainboard, or changing the settings in the system Setup Utility. We strongly recommend that you do not overclock processors or other components to run faster than their rated speed.

Warning: Overclocking components can adversely affect the reliability of the system and introduce errors into your system. Overclocking can permanently damage the mainboard by generating excess heat in components that are run beyond the rated limits.

This mainboard has a Socket 478 processor socket. When choosing a processor, consider the performance requirements of the system. Performance is based on the processor design, the clock speed and system bus frequency of the processor, and the quantity of internal cache memory and external cache memory.

# **CPU Installation Procedure**

The following illustration shows CPU installation components:

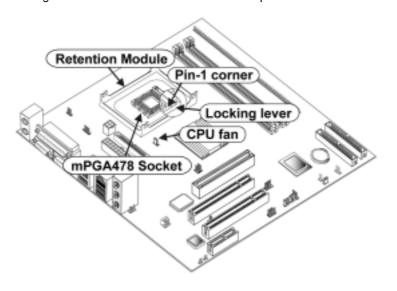

**Note:** The pin-1 corner is marked with an arrow

Follow these instructions to install the Retention Module and CPU:

- 1. Remove the existing retention module (if applicable).
- Position the backplate against the underside of the mainboard, secure the 4 screws firmly on the retention module.

**Note:** Do not over tighten the screws.

 Install your CPU. Pull up the lever away from the socket and lift up to 90degree angle.

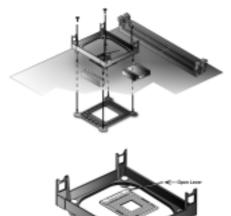

 Locate the CPU cut edge (the corner with the pinhole noticeably missing). Align and insert the CPU correctly.

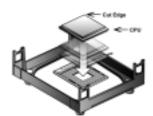

5. Press the lever down.

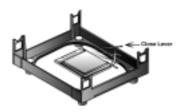

- 6. Apply thermal grease on top of the CPU.
- Put the CPU Fan down on the retention module and snap the four retention legs of the cooling fan into place.

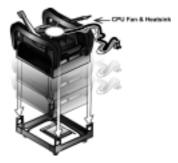

- 8. Flip the levers over to lock the heat sink in place.
- Connect the CPU Cooling Fan power cable to the CPUFAN1 connector. This completes the installation.

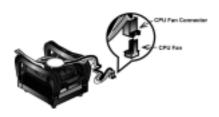

Notes:

- To achieve better airflow rates and heat dissipation, we suggest that you use a high quality fan with 4800 rpm at least.
- CPU fan and heatsink installation procedures may vary with the type of CPU fan/heatsink supplied. The form and size of fan/heatsink may also vary.

# **Installing Memory Modules**

This mainboard accommodates two 168-pin 3.3V unbuffered Synchronous Dynamic Random Access Memory (**SDRAM**) and two 184-pin 2.5V unbuffered Double Data Rate SDRAM (**DDR SDRAM**) Dual Inline Memory Module (DIMM) sockets, supporting 133 MHz SDRAM / 266 MHz DDR SDRAM

The SDRAM DIMMs and DDRs can synchronously work with 100 MHz or operates over a 266 MHz system bus.

SDRAM provides 800 MB/s or 1 GB/s data transfer rate depending on whether the bus is 100 MHz or 266 MHz. DDR SDRAM doubles the rate to 1.0 GB/s and 2.1 GB/s by transferring data on both the rising and falling edges of the clock. DDR SDRAM uses additional power and ground lines and requires 184-pin 2.5V unbuffered DIMM module.

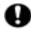

Do not remove any memory module from its antistatic packaging until you are ready to install it on the mainboard. Handle the modules only by their edges. Do not touch the components or metal parts. Always wear a grounding strap when you handle the modules.

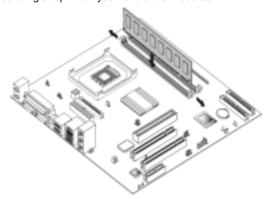

Note: You must install at least one memory module in order to work out this mainboard, either SDRAM or DDR SDRAM, but you can't use them simultaneously.

Refer to the following to install the memory modules.

- 1. Push the latches on each side of the DIMM slot down.
- Align the memory module with the slot. The DIMM slots are keyed with notches and the DIMMs are keyed with cutouts so that they can only be installed correctly.
- Check that the cutouts on the DIMM module edge connector match the notches in the DIMM slot:

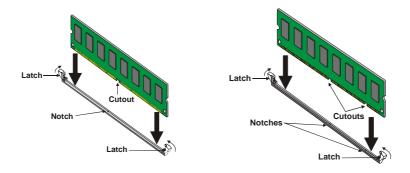

#### **DDR SDRAM Module**

**SDRAM Module** 

- Install the DIMM module into the slot and press it firmly down until it seats correctly. The slot latches are levered upwards and latch on to the edges of the DIMM.
- 5. Install any remaining DIMM modules.

# **Installing a Hard Disk Drive/CD-ROM**

This section describes how to install IDE devices such as a hard disk drive and a CD-ROM drive.

#### **About IDE Devices**

Your mainboard has a primary and secondary IDE channel interface (IDE1 and IDE2). An IDE ribbon cable supporting two IDE devices is bundled with the mainboard

If you want to install more than two IDE devices, get a second IDE cable and you can add two more devices to the secondary IDE channel.

IDE devices have jumpers or switches that are used to set the IDE device as MASTER or SLAVE. Refer to the IDE device user's manual. When installing two IDE devices on one cable, ensure that one device is set to MASTER and the other device is set to SLAVE. The documentation of your IDE device explains how to do this.

## **About UltraDMA**

This mainboard supports UltraDMA 66/100/133. UDMA is a technology that accelerates the performance of devices in the IDE channel. To maximize performance, install IDE devices that support UDMA and use 80-pin IDE cables that support UDMA 66/100133.

## Installing a Hard Disk Drive

- 1. Install the hard disk drive into the drive cage in your system case.
- Plug the IDE cable into IDE1(A):

Note: Ribbon cable connectors are usually keyed so that they can only be installed correctly on the device connector. If the connector is not keyed, make sure that you match the pin-1 side of the cable connector with the pin-1 side of the device connector. Each connector has the pin-1 side clearly marked. The pin-1 side of each ribbon cable is always marked with a colored stripe on the cable.

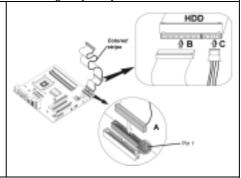

- Plug an IDE cable connector into the hard disk drive IDE connector (B). It doesn't matter which connector on the cable you use.
- Plug a power cable from the case power supply into the power connector on the hard disk drive (C).

When you first start up your system, the BIOS should automatically detect your hard disk drive. If it doesn't, enter the Setup Utility and use the IDE Hard Disk Auto Detect feature to configure the hard disk drive that you have installed.

## Installing a CD-ROM/DVD Drive

- 1. Install the CD-ROM/DVD drive into the drive cage in your system case
- Plug the IDE cable into IDE1

   (A). If you have already installed an HDD, use the other connector on the IDE cable.

Note: Ribbon cable connectors are usually keyed so that they can only be installed correctly on the device connector. If the connector is not keyed, make sure that you match the pin-1 side of the cable connector with the pin-1 side of the device connector. Each connector has the pin-1 side clearly marked. The pin-1 side of each ribbon cable is always marked with a colored stripe on the cable.

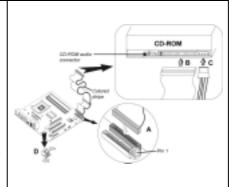

- 3. Plug an IDE cable connector into the CD-ROM/DVD drive IDE connector (**B**). It doesn't matter which connector on the cable you use.
- Plug a power cable from the case power supply into the power connector on the CD-ROM/DVD drive (C).
- Use the audio cable provided with the CD-ROM/DVD drive to connect to the mainboard CD-in connector CD1 or CD2 (D).

When you first start up your system, the BIOS should automatically detect your CD-ROM/DVD drive. If it doesn't, enter the Setup Utility and configure the CD-ROM/DVD drive that you have installed.

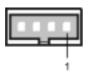

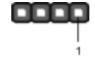

CD1

| Pin | Signal Name |
|-----|-------------|
| 1   | GND         |
| 2   | CD IN L     |
| 3   | GND         |
| 4   | CD IN R     |

CD2

| Pin | Signal Name |
|-----|-------------|
| 1   | CD IN L     |
| 2   | GND         |
| 3   | GND         |
| 4   | CD IN R     |

# **Installing a Floppy Diskette Drive**

The mainboard has a floppy diskette drive (FDD) interface and ships with a diskette drive ribbon cable that supports one or two floppy diskette drives. You can install a 5.25-inch drive and a 3.5-inch drive with various capacities. The floppy diskette drive cable has one type of connector for a 5.25-inch drive and another type of connector for a 3.5-inch drive.

- 1. Install the FDD into the drive cage in your system case.
- 2. Plug the FDD cable into FLOPPY1 (A):

Note: Ribbon cable connectors are usually keyed so that they can only be installed correctly on the device connector. If the connector is not keyed, make sure that you match the pin-1 side of the cable connector with the pin-1 side of the device connector. Each connector has the pin-1 side clearly marked. The pin-1 side of each ribbon cable is always marked with a colored stripe on the cable.

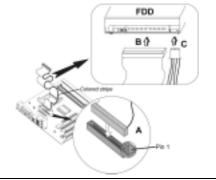

- 3. Plug the correct connector on the FDD cable for the 5.25-inch or 3.5-inch drive into the FDD connector (**B**).
- 4. Plug a power cable from the case power supply into the power connector on the FDD  $(\mathbf{C})$ .

When you first start up your system, go immediately to the Setup Utility to configure the floppy diskette drives that you have installed.

# **Installing Add-on Cards**

The slots in this mainboard are designed to hold expansion cards and connect them to the system bus. Expansion slots are a means of adding or enhancing the mainboard's features and capabilities. With these efficient facilities, you can increase the mainboard's capabilities by adding hardware which performs tasks that are not part of the basic system.

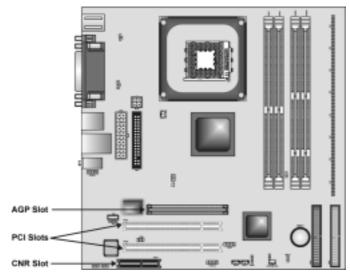

**PCI Slots** 

PCI slots are used to install expansion cards that have the 32-bit

PCI interface.

**AGP Slot** 

The AGP slot is used to install a graphics adapter that supports the 4xAGP specification and has a 4xAGP edge connector.

The above layout is for reference only. The AGP slot may be different from your mainboard. Please refer to

actual shipment.

**CNR Slot** 

This slot is used to insert CNR cards with Modem and Audio func-

Before installing an add-on card, check the documentation for the card carefully. If the card is not Plug and Play, you may have to manually configure the card before installation.

## Follow these instructions to install an add-on card:

- Remove a blanking plate from the system case corresponding to the slot you are going to use.
- Install the edge connector of the add-on card into the expansion slot. Ensure that the edge connector is correctly seated in the

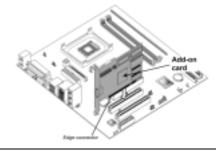

3. Secure the metal bracket of the card to the system case with a screw.

Note: For some add-on cards, for example graphics adapters and network adapters, you have to install drivers and software before you can begin using the add-on card.

# **Connecting Optional Devices**

Refer to the following for information on connecting the mainboard's optional devices:

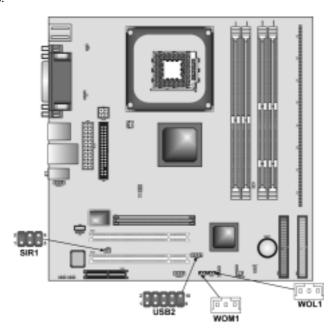

# **USB2: Front panel USB ports**

The mainboard has USB ports installed on the rear edge I/O port array. Additionally, some computer cases have USB ports at the front of the case. If you have this kind of case, use auxiliary USB connectors USB2 to connect the front-mounted ports to the mainboard.

| Pin | Signal Name     | Function                   |
|-----|-----------------|----------------------------|
| 1   | VREG_FP_USBPWR0 | Front Panel USB Power      |
| 2   | VREG_FP_USBPWR0 | Front Panel USB Power      |
| 3   | USB_FP_P0-      | USB Port 0 Negative Signal |
| 4   | USB_FP_P1-      | USB Port 1 Negative Signal |
| 5   | USB_FP_P0+      | USB Port 0 Positive Signal |
| 6   | USB_FP_P1+      | USB Port 1 Positive Signal |
| 7   | GND             | Ground                     |
| 8   | GND             | Ground                     |
| 9   | KEY             | No pin                     |
| 10  | USB_FP_OC0      | Overcurrent signal         |

Note: Please make sure that the USB cable has the same pin assignment as indicated above. A different pin assignment may cause damage or system hang-up.

#### WOL1: Wake On LAN

If you have installed a LAN card, use the cable provided with the card to plug into the mainboard WOL1 connector. This enables the Wake On LAN (WOL) feature. When your system is in a power-saving mode, any LAN signal automatically resumes the system. You must enable this item using the Power Management page of the Setup Utility.

| Pin | Signal Name | Function                     |
|-----|-------------|------------------------------|
| 1   | 5VSB        | +5V stand by power           |
| 2   | GND         | Ground                       |
| 3   | Ring#       | Wake up signal (high active) |

## WOM1: Wake On Modem

If you have installed a modem, use the cable provided with the modem to plug into the mainboard WOM1 connector. This enables the Wake On Modem (WOM1 feature. When your system is in a power-saving mode, any modem signal automatically resumes the system. You must enable this item using the Power Management page of the Setup Utility. See Chapter 3 for more information.

| Pin | Signal Name | Function                    |
|-----|-------------|-----------------------------|
| 1   | 5VSB        | +5V stand by power          |
| 2   | GND         | Ground                      |
| 3   | Ring#       | Wake up signal (low active) |

# SIR1: Serial infrared port

The mainboard supports a Serial Infrared (IR1) data port. Infrared ports allow the wireless exchange of information between your computer and similarly equipped devices such as printers, laptops, Personal Digital Assistants (PDAs), and other computers.

| Pin | Signal Name  | Function           |
|-----|--------------|--------------------|
| 1   | Not assigned | Not assigned       |
| 2   | KEY          | No pin             |
| 3   | +5V          | IR Power           |
| 4   | GND          | Ground             |
| 5   | IRTX         | IrDA serial output |
| 6   | IRRX         | IrDA serial input  |

# **Connecting I/O Devices**

The backplane of the mainboard has the following I/O ports:

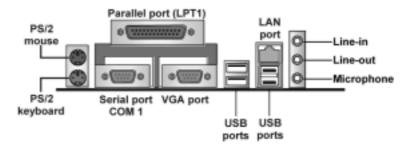

PS/2 Mouse Use the upper PS/2 port to connect a PS/2 pointing device. Use the lower PS/2 port to connect a PS/2 keyboard. PS/2 Keyboard LPT1

Use LPT1 to connect printers or other parallel communica-

tions devices.

**COM1 Port** Use the COM ports to connect serial devices such as mice or

fax/modems.  $\dot{\text{C}}\text{OM1}$  is identified by the system as COM1.

**VGA Port** Use the VGA port to connect VGA devices.

**Audio Ports** Use the three audio ports to connect audio devices. The first

jack is for stereo line-in signal. The second jack is for stereo

line-out signal. The third jack is for microphone.

**LAN Port** Connect an RJ-45 jack to the LAN port to connect your com-

puter to the Network.

**USB Ports** Use the USB ports to connect USB devices.

# **External Connector Color Coding**

Many connectors now use standard colors as shown in the table below.

| Connector                       | Color             |
|---------------------------------|-------------------|
| Audio line-in                   | Light blue        |
| Audio line-out                  | Lime              |
| Digital monitor/flat panel      | White             |
| Microphone                      | Pink              |
| MIDI/game                       | Gold              |
| Parallel                        | Burgundy          |
| PS/2-compatible keyboard        | Purple            |
| PS/2-compatible mouse           | Green             |
| Serial                          | Teal or Turquoise |
| Speaker out/subwoofer           | Orange            |
| Right-to-left speaker           | Brown             |
| USB                             | Black             |
| SCSI, network, telephone, modem | None              |

This concludes Chapter 2. The next chapter covers the BIOS.

# Chapter 3 Using BIOS

# **About the Setup Utility**

The computer uses the latest AMI BIOS with support for Windows Plug and Play. The CMOS chip on the mainboard contains the ROM setup instructions for configuring the mainboard BIOS.

The BIOS (Basic Input and Output System) Setup Utility displays the system's configuration status and provides you with options to set system parameters. The parameters are stored in battery-backed-up CMOS RAM that saves this information when the power is turned off. When the system is turned back on, the system is configured with the values you stored in CMOS.

The BIOS Setup Utility enables you to configure:

- · Hard drives, diskette drives, and peripherals
- Video display type and display options
- Password protection from unauthorized use
- Power management features

The settings made in the Setup Utility affect how the computer performs. Before using the Setup Utility, ensure that you understand the Setup Utility options.

This chapter provides explanations for Setup Utility options.

## **The Standard Configuration**

A standard configuration has already been set in the Setup Utility. However, we recommend that you read this chapter in case you need to make any changes in the future.

This Setup Utility should be used:

- when changing the system configuration
- when a configuration error is detected and you are prompted to make changes to the Setup Utility
- when trying to resolve IRQ conflicts
- when making changes to the Power Management configuration
- when changing the password or making other changes to the Security Setup

# **Entering the Setup Utility**

When you power on the system, BIOS enters the Power-On Self Test (POST) routines. POST is a series of built-in diagnostics performed by the BIOS. After the POST routines are completed, the following message appears:

#### Press DEL to enter SETUP

Pressing the delete key accesses the BIOS Setup Utility:

AMIBIOS SIMPLE SETUP UTILITY – VERSION 1.21.06 ©2000 American Megatrends, Inc. All Rights Reserved

| Standard CMOS Setup                                                                                                    | Features Setup   |  |
|----------------------------------------------------------------------------------------------------|------------------|--|
| Advanced Setup                                                                                                    | CPU PnP Setup    |  |
| Power Management Setup                                                                                                    | Hardware Monitor |  |
| PCI / Plug and Play Setup                                                                                                    | Change Password  |  |
| Load Optimal Settings                                                                                                    | Exit             |  |
| Load Best Performance Settings                                                                                                    |                  |  |
| Esc : Quit ↑ ↓ ← →: Select Item (Shift)F2 : Change Color F5 : Old Values F6 : Optimal values F7 : Best performance values F10 : Save&Exit |                  |  |
| Standards COMOS setup for changing time, date, hard disk type, etc.                                                                       |                  |  |

# **BIOS Navigation Keys**

The BIOS navigation keys are listed below:

| Key                                          | Function                                            |
|----------------------------------------------|-----------------------------------------------------|
| Esc                                          | Exits the current menu                              |
| $\leftarrow \uparrow \downarrow \rightarrow$ | Scrolls through the items on a menu                 |
| +/-/PU/PD                                    | Modifies the selected field's values                |
| F10                                          | Saves the current configuration and exits setup     |
| F1                                           | Displays a screen that describes all key functions  |
| F5                                           | Loads previously saved values to CMOS               |
| F6                                           | Loads a minimum configuration for troubleshooting.  |
| F7                                           | Loads an optimum set of values for peak performance |

# **Using BIOS**

When you start the Setup Utility, the main menu appears. The main menu of the Setup Utility displays a list of the options that are available. A highlight indicates which option is currently selected. Use the cursor arrow keys to move the highlight to other options. When an option is highlighted, execute the option by pressing <Enter>.

Some options lead to pop-up dialog boxes that prompt you to verify that you wish to execute that option. Other options lead to dialog boxes that prompt you for information.

Some options (marked with a triangle ►) lead to submenus that enable you to change the values for the option. Use the cursor arrow keys to scroll through the items in the submenu.

In this manual, default values are enclosed in parenthesis. Submenu items are denoted by a triangle  $\triangleright$ .

# **Standard CMOS Features**

This option displays basic information about your system.

|                                                                                                    | OS SETUP - STANDARD CMOS SETUP<br>rican Megatrends, Inc. All Rights Reserved |                              |
|----------------------------------------------------------------------------------------------------|------------------------------------------------------------------------------|------------------------------|
| Date (mm/dd/yy): Mon Nov 04, Time (hh/mm/ss): 15:28:50  Type Size Pri Master: Auto Pri Slave: Auto Sec Master: Auto Sec Slave: Auto Floppy Drive A: 1.44 MB 31/2 Floppy Drive B: Not Installed | LBA BIK PIG<br>e Cyln Head WPcom Sec Mode Mode M                             |                              |
| Month: Jan – Dec<br>Day: 01 – 31<br>Year: 1901 – 2099                                                                                                    | ESC : Exi<br>↑↓ : Sele<br>PU/PD/+/-<br>(Shift)F2 :<br>F3 : Detec             | ct Item<br>: Modify<br>Color |

#### **Date and Time**

The Date and Time items show the current date and time on the computer. If you are running a Windows OS, these items are automatically updated whenever you make changes to the Windows Date and Time Properties utility.

#### IDE Pri Master/Pri Slave/Sec Master/Sec Slave

Use these items to configure devices connected to the Primary and Secondary IDE channels. To configure an IDE hard disk drive, choose *Auto*. If the *Auto* setting fails to find a hard disk drive, set it to *User*, and then fill in the hard disk characteristics (Size, Cyls, etc.) manually. If you have a CD-ROM drive, select the setting *CDROM*. If you have an ATAPI device with removable media (e.g. a ZIP drive or an LS-120), select *Floptical*.

## Floppy Drive A/Floppy Drive B

Use these items to set up size and capacity of the floppy diskette drive(s) installed in the system.

# **Advanced Setup Page**

This option defines advanced information about your system.

AMIBIOS SETUP - ADVANCED SETUP ©2000 American Megatrends, Inc. All Rights Reserved

| Quick Boot  1st Boot Device  2nd Boot Device  3rd Boot Device  Try Other Boot Devices  S.M.A.R.T. for Hard Disks  BootUp Num-Lock  Floppy Drive Swap  Floppy Drive Seek                     | Enabled<br>IDE-0<br>Floppy<br>CDROM<br>Yes<br>Disabled<br>On<br>Disabled                       | AGP Aperture Size 64MB Auto detect DIMM/PCI Clk Enabled CLK Gen Spread Spectrum Disabled Hyper Threading Function Disabled                    |
|----------------------------------------------------------------------------------------------------|------------------------------------------------------------------------------------------------|----------------------------------------------------------------------------------------------------|
| Password Check Boot To OS/2 L2 Cache System BIOS Cacheable SDRAM Timing by SPD SDRAM Frequency SDRAM CAS# Latency SDRAM Bank Interleave AGP Mode AGP Comp. Driving Manual AGP Comp. Driving | Setup<br>No<br>Enabled<br>Enabled<br>Disables<br>100MHz<br>2.5<br>Disabled<br>4X<br>Auto<br>CB | ESC : Quit ↑↓←→ : Select Item F1 : Help PU/PD/+/- : Modify F5 : Old Values (Shift)F2 : Color F6 : Load BIOS Defaults F7 : Load Setup Defaults |

#### **Quick Boot**

If you enable this item, the system starts up more quickly be elimination some of the power on test routines.

## 1st Boot Device/2nd Boot Device/3rd Boot Device

Use these items to determine the device order the computer uses to look for an operating system to load at start-up time.

#### **Try Other Boot Device**

If you enable this item, the system will also search for other boot devices if it fails to find an operating system from the first two locations.

## S.M.A.R.T. for Hard Disks

Enable this item if any IDE hard disks support the S.M.A.R.T. (Self-Monitoring, Analysis and Reporting Technology) feature.

#### **BootUp Num-Lock**

This item determines if the Num Lock key is active or inactive at system startup time.

#### Floppy Drive Swap

If you have two diskette drives installed and you enable this item, drive A becomes drive B and drive B becomes drive A.

#### Floppy Drive Seek

If you enable this item, your system will check all floppy disk drives at start up. Disable this item unless you are using an old 360KB drive.

#### **Password Check**

If you have entered a password for the system, use this item to determine, if the password is required to enter the Setup Utility (*Setup*) or required both at start-up and to enter the Setup Utility (*Always*).

#### Boot to OS/2 > 64MB

Enable this item if you are booting the OS/2 operating system and you have more than 64MB of system memory installed.

#### L2 Cache

Leave these items enabled since all the processors that can be installed on this board have internal L2 cache memory.

#### **System BIOS Cacheable**

If you enable this item, a segment of the system BIOS will be copied to main memory for faster execution.

#### **DOS Flat Mode**

This item enables BIOS to enter the DOS protected mode without other software supporting under the DOS operating system. We recommend you leave this item at the default value.

#### **SDRAM Timing By SPD**

This item allows you to enable or disable the SDRAM timing defined by the Serial Presence Detect electrical.

#### **SDRAM Frequency**

This item determines frequency of SDRAM memory.

#### **SDRAM CAS# Latency**

This item determines the operation of SDRAM memory CAS (column address strobe). It is recommended that you leave this item at the default value. The 2T setting requires faster memory that specifically supports this mode.

#### **SDRAM Bank Interleave**

Enable this item to increase SDRAM memory speed. When enabled, separate memory banks are set for odd and even addresses and the next byte of memory can be accessed while the current byte is being refreshed.

#### **AGP Comp. Driving**

Use this item to signal driving current on AGP cards to auto or manual. Some AGP cards need stronger than normal driving current in order to operate. We recommend that you set this item to the default.

#### Manual AGP Comp. Driving

When AGP Driving is set to Manual, use this item to set the AGP current driving value.

#### **AGP Mode**

This item provides the OnBoard VGA mode with three options of 1,2, 4 multiplied frequency.

#### **AGP Aperture Size**

This item defines an AGP for the graphics. Leave this item at the default value 64MB.

#### Auto detect DIMM/PCI Clock

When this item is enabled, BIOS will disable the clock signal of free DIMM/PCI slots.

#### **CLK GEN Spread Spectrum**

Use this item to set the system bus spread spectrum for the installed processor

#### **Hyper Threading Function**

This item is dependent when your system supports the Hyper-Threading technology. If your system does not have the Hyper-Threading technology installed, this item is hidden.

# **Power Management Setup Page**

This page sets up some parameters of system power management operation.

AMIBIOS SETUP – POWER MANAGEMENT SETUP ©2000 American Megatrends, Inc. All Rights Reserved

| ACPI Aware O/S      | Yes      |                                   |
|---------------------|----------|-----------------------------------|
| Power Management    | Enabled  |                                   |
| Suspend Time Out    | Disabled |                                   |
| Hard Disk Time Out  | Standby  |                                   |
| Resume On RTC Alarm | Disabled |                                   |
| RTC Alarm Date      | 15       |                                   |
| RTC Alarm Hour      | 12       |                                   |
| RTC Alarm Minute    | 30       |                                   |
| RTC Alarm Second    | 30       | ESC : Quit ↑↓←→ : Select Item     |
| LAN/Ring Power On   | Disabled | E4 Hala DIUDDI Madie              |
| Keyboard Power On   | Disabled | F1 : Help PU/PD/+/- : Modify      |
| Wake-Up Key         | Any key  | F5 : Old Values (Shift)F2 : Color |
| Wake-Up Password    | N/A      | F6 : Load BIOS Defaults           |
|                     |          | F7 : Load Setup Defaults          |

#### **ACPI Aware O/S**

This item supports ACPI (Advanced Configuration and Power management Interface). Use this item to enable or disable the ACPI feature.

#### **Power Management**

Use this item to enable or disable a power management scheme. If you enable power management, you can use the items below to set the power management operation. Both APM and ACPI are supported.

# **Suspend Time Out**

This sets the timeout for Suspend mode in minutes. If the time selected passes without any system activity, the computer will enter power-saving Suspend mode.

#### **Hard Disk Time Out**

This item sets up the timeout to power down the hard disk drive, if there is no hard disk activity after passing the preset period of time.

#### Resume On RTC Alarm / Date / Hour / Minute / Second

The system can be turned off with a software command. If you enable this item, the system can automatically resume at a fixed time based on the system's RTC (realtime clock). Use the items below this one to set the date and time of the wake-up alarm. You must use an ATX power supply in order to use this feature.

#### LAN/Ring Power On

The system can be turned off with a software command. If you enable this item, the system can automatically resume if there is an incoming call on the Modem. You must use an ATX power supply in order to use this feature.

#### Keyboard Power On /Wake-Up Key/Wake-Up/ Password

If you enable this item, system can automatically resume by pressing hot keys on the keyboard or typing in the password. You must enable the Keyboard Power On jumper and use an ATX power supply in order to use this feature.

# PCI / Plug and Play Setup Page

This page sets up some parameters for devices installed on the PCI bus and those utilizing the system plug and play capability.

AMIBIOS SETUP – PCI / PLUG AND PLAY SETUP ©2000 American Megatrends, Inc. All Rights Reserved

| Plug and Play Aware O/S Share Memory Size Primary Graphics Adapter Allocate IRQ for PCI VGA Yes |          |                                   |
|-------------------------------------------------------------------------------------------------|----------|-----------------------------------|
| PCI IDE BusMaster                                                                               | Disabled | ESC : Quit ↑↓←→ : Select Item     |
|                                                                                                 |          | F1 : Help PU/PD/+/- : Modify      |
|                                                                                                 |          | F5 : Old Values (Shift)F2 : Color |
|                                                                                                 |          | F6 : Load BIOS Defaults           |
|                                                                                                 |          | F7 : Load Setup Defaults          |

#### Plug and Play Aware O/S

Enable this item if you are using an O/S that supports Plug and Play such as Windows 95 or 98.

#### **Share Memory Size**

This item lets you allocate a portion of the main memory for the onboard VGA display application with three options of 8/16/32MB.

#### **Primary Graphics Adapter**

This item indicates if the primary graphics adapter uses the PCI or the AGP bus. The default AGP setting still lets the onboard display work and allows the

use of a second display card installed in an AGP slot.

#### Allocate IRQ for PCI VGA

If this item is enabled, an IRQ will be assigned to the PCI VGA graphics system. You set this value to No to free up an IRQ.

#### **PCI IDE BusMaster**

This item enables or disables the DMA under DOS mode. We recommend you to leave this item at the default value.

# **Load Optimal Settings**

If you select this item and press **Enter** a dialog box appears. If you press **Y**, and then **Enter**, the Setup Utility loads a set of fail-safe default values. These default values are not very demanding and they should allow your system to function with most kinds of hardware and memory chips.

Note: It is highly recommended that users enter this option to load optimal values for accessing the best performance.

# **Load Best Performance Settings**

If you select this item and press **Enter** a dialog box appears. If you press **Y**, and then **Enter**, the Setup Utility loads a set of best-performance default values. These default values are quite demanding and your system might not function properly if you are using slower memory chips or other low-performance components.

# **Features Setup Page**

This page sets up some parameters for those peripheral devices connected to the system.

AMIBIOS SETUP – FEATURES SETUP ©2000 American Megatrends, Inc. All Rights Reserved

| OnBoard FDC OnBoard Serial PortA OnBoard IR Port OnBoard Parallel Port Parallel Port Mode Parallel Port IRQ Parallel Port DMA OnBoard Game Port OnBoard MIDI Port MIDI Port IRQ OnBoard IDE Audio Device Modem Device Ethernet Device USB Controller USB Device Legacy Support ThumbDrive Support for DOS | Enabled 3F8h/COM1 Disabled 378h SPP 7 N/A 201h 300h 10 Both Enabled Auto Enabled Enabled Disabled Disabled | ESC: Quit ↑↓←→: Select Item F1: Help PU/PD/+/-: Modify F5: Old Values (Shift)F2: Color F6: Load BIOS Defaults F7: Load Setup Defaults |
|----------------------------------------------------------------------------------------------------|----------------------------------------------------------------------------------------------------|----------------------------------------------------------------------------------------------------|
|----------------------------------------------------------------------------------------------------|----------------------------------------------------------------------------------------------------|----------------------------------------------------------------------------------------------------|

#### **OnBoard FDC**

Use this item to enable or disable the onboard floppy disk drive interface.

#### OnBoard Serial PortA

Use this item to enable or disable the onboard COM1 serial port, and to assign a port address.

#### **OnBoard IR Port**

Use this item to enable or disable the onboard infrared port, and to assign a port address.

#### **Parallel Port Mode**

Use this item to set the parallel port mode. You can select SPP (Standard Parallel Port), ECP (Extended Capabilities Port), EPP (Enhanced Parallel Port), or ECP + EPP.

#### **Parallel Port IRQ**

Use this item to assign IRQ to the parallel port.

#### **Parallel Port DMA**

Use this item to assign a DMA channel to the parallel port.

#### **OnBoard Game Port**

This item enables or disables the I/O address for the game port.

#### **OnBoard MIDI Port**

Use this item to enable or disable the onboard MIDI port, and to assign a port address.

#### **MIDI Port IRQ**

Use this item to assign IRQ 7 to the parallel port.

#### **OnBoard IDE**

Use this item to enable or disable the onboard IDE channel.

#### **Audio Device**

This item enables or disables the AC'97 audio chip.

#### **Modem Device**

This item enables or disables the MC'97 modem chip.

#### **Ethernet Device**

This item enables or disables the onboard Ethernet LAN.

#### **USB Controller**

Use this item to select the USB ports or disabled.

#### **USB Device Legacy Support**

This item allows you to enable the USB device, if you have installed a USB device on the system board.

#### **ThumbDrive Support For DOS**

Enable this item to make a small portion of memory storage device for the USB ports.

# **CPU PnP Setup Page**

This page helps you manually configure the mainboard for the CPU. The system will automatically detect the type of installed CPU and make the appropriate adjustments to the items on this page.

AMIBIOS SETUP – CPU PnP SETUP ©2000 American Megatrends, Inc. All Rights Reserved

| CPU BRAND<br>CPU Type<br>CPU Ratio<br>CPU Frequency | INTEL<br>Pentium 4<br>8.0x<br>100 MHz |                                                                                                    |
|-----------------------------------------------------|---------------------------------------|----------------------------------------------------------------------------------------------------|
|                                                     |                                       | ESC : Quit $\uparrow \downarrow \longleftrightarrow$ : Select Item<br>F1 : Help PU/PD/+/- : Modify<br>F5 : Old Values (Shift)F2 : Color |
|                                                     |                                       | F6 : Load BIOS Defaults F7 : Load Setup Defaults                                                                                        |

#### CPU BRAND/Type/ Core Voltage/Ratio /Frequency

These items show the type, core voltage, ratio and frequency of CPU installed in your system.

# **Hardware Monitor Page**

On mainboards that support hardware monitoring, this item lets you monitor the parameters for critical voltages, critical temperatures, and fan speeds:

AMIBIOS SETUP – HARDWARE MONITOR
©2000 American Megatrends, Inc. All Rights Reserved

|                         |            | 5                                 |
|-------------------------|------------|-----------------------------------|
| *** System Hardware *** |            |                                   |
| Vcore                   | 1.632V     |                                   |
| Vcc 2.5V                | 2.496V     |                                   |
| Vcc 3.3V                | 3.392V     |                                   |
| Vcc 5V                  | 4.945V     |                                   |
| +12V                    | 12.032V    |                                   |
| -12V                    | -11.968V   |                                   |
| SB5V                    | 5.026V     | ESC : Quit ↑↓←→ : Select Item     |
| VBAT                    | 3.488V     |                                   |
| SYSTEM Fan Speed        | 0 RPM      | F1 : Help PU/PD/+/- : Modify      |
| CPU Fan Speed           | 1308 RPM   | F5 : Old Values (Shift)F2 : Color |
| Power Temperature       | 33°C/91°F  | F6 : Load BIOS Defaults           |
| SYSTEM Temperature      | 39°C/102°F | FO : LOAD BIOS DETAUTS            |
| CPU Temperature         | 62°C/143°F | F7 : Load Setup Defaults          |

#### **CPU / System Temperature**

These items display CPU and system temperature measurement.

#### **FANs & Voltage Measurements**

These items indicate cooling fan speeds in RPM and the various system voltage measurements.

# **Change Password**

If you highlight this item and press Enter, a dialog box appears that you can enter a Supervisor password. You can enter no more than six letters or numbers. Press Enter after you have typed in the password. There will be the second dialog box asking you to retype the password for confirmation. Press Enter after you have retyped it correctly. Then, the password is required for the access to the Setup Utility or for it at start-up, depending on the setting of the Password Check item in Advanced Setup.

#### Exit

Highlight this item and press Enter to save the changes that you have made in the Setup Utility configuration and exit the program. When the Save and Exit dialog box appears, press Y to save and exit, or press N to exit without saving.

This concludes Chapter 3. Refer to the next chapter for information on the software supplied with the mainboard.

# **Using the Mainboard Software**

# **About the Software CD-ROM**

The support software CD-ROM that is included in the mainboard package contains all the drivers and utility programs needed to properly run the bundled products. Below you can find a brief description of each software program, and the location for your mainboard version. More information on some programs is available in a README file, located in the same directory as the software.

**Note:** Never try to install software from a folder that is not specified for use with your mainboard.

Before installing any software, always inspect the folder for files named RE-ADME.TXT, INSTALL.TXT, or something similar. These files may contain important information that is not included in this manual.

# Auto-installing under Windows 98/ME/2000/XP

The Auto-install CD-ROM makes it easy for you to install the drivers and software for your mainboard.

Note: If the Auto-install CD-ROM does not work on your system, you can still install drivers through the file manager for your OS (for example, Windows Explorer). Refer to Utility Folder Installation Notes later in this chapter.

The support software CD-ROM disc loads automatically under Windows 98/ME/2000/XP. When you insert the CD-ROM disc in the CD-ROM drive, the autorun feature will automatically bring up the install screen. The screen has three buttons on it, Setup, Browse CD and Exit.

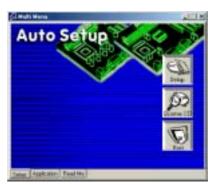

**Note:** If the opening screen doesn't appear, double-click the file "setup.exe" in the root directory.

# **Setup Tab**

| Setup        | Click the <b>Setup</b> button to run the software installation program. Select from the menu which software you want to install.                                                                                  |
|--------------|----------------------------------------------------------------------------------------------------|
| Browse<br>CD | The <b>Browse CD</b> button is the standard Windows command that allows you to open Windows Explorer and show the contents of the support CD.                                                                     |
|              | Before installing the software from Windows Explorer, look for a file named README.TXT, INSTALL.TXT or something similar. This file may contain important information to help you install the software correctly. |
|              | Some software is installed in separate folders for different operating systems, such as DOS, WIN NT, or WIN98/95. Always go to the correct folder for the kind of OS you are using.                               |
|              | To install the software, execute a file named SETUP.EXE or INSTALL.EXE by double-clicking the file and then following the instructions on the screen.                                                             |
| Exit         | The <b>Exit</b> button closes the Auto Setup window.                                                                                                    |

# **Application Tab**

Lists the software utilities that are available on the CD.

## **Read Me Tab**

Displays the path for all software and drivers available on the CD.

# **Running Setup**

Follow these instructions to install device drivers and software for the main-board:

1. Click **Setup**. The installation program begins:

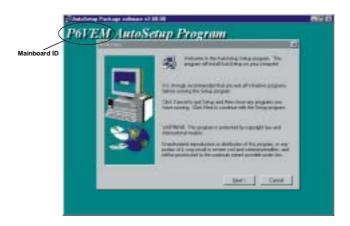

**Note:** The following screens are examples only. The screens and driver lists will be different according to the mainboard you are installing.

The mainboard identification is located in the upper left-hand corner.

2. Click **Next**. The following screen appears:

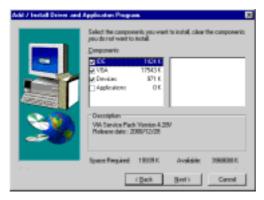

- Check the box next to the items you want to install. The default options are recommended.
- 4. Click **Next** run the Installation Wizard. An item installation screen appears:

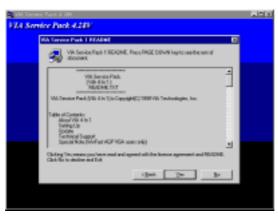

5. Follow the instructions on the screen to install the items.

Drivers and software are automatically installed in sequence. Follow the onscreen instructions, confirm commands and allow the computer to restart a few times to complete the installation.

# **Manual Installation**

Insert the CD in the CD-ROM drive and locate the PATH.DOC file in the root directory. This file contains the information needed to locate the drivers for your mainboard.

Look for the chipset and mainboard model; then browse to the directory and path to begin installing the drivers. Most drivers have a setup program (SETUP.EXE) that automatically detects your operating system before installation. Other drivers have the setup program located in the operating system subfolder.

If the driver you want to install does not have a setup program, browse to the operating system subfolder and locate the readme text file (README.TXT or README.DOC) for information on installing the driver or software for your operating system.

# **Utility Software Reference**

All the utility software available from this page is Windows compliant. They are provided only for the convenience of the customer. The following software is furnished under license and may only be used or copied in accordance with the terms of the license.

**Note:** These software(s) are subject to change at anytime without prior notice. Please refer to the support CD for available software.

# **AWARD Flash Memory Utility**

This utility lets you erase the system BIOS stored on a Flash Memory chip on the mainboard, and lets you copy an updated version of the BIOS to the chip. Proceed with caution when using this program. If you erase the current BIOS and fail to write a new BIOS, or write a new BIOS that is incorrect, your system will malfunction. Refer to Chapter 3, *Using BIOS* for more information.

## WinFlash Utility

The Award WinFlash utility is a Windows version of the DOS Award BIOS flash writer utility. The utility enables you to flash the system BIOS stored on a Flash Memory chip on the mainboard while in a Windows environment. This utility is currently available for WINXP\ME\2000\98SE. To install the WinFlash utility, run WINFLASH.EXE from the following directory:

\UTILITY\WINFLASH 1.51

#### PC-CILLIN 2002

The PC-CILLIN 2002 software program provides anti-virus protection for your system. This program is available for Windows 2000/ME/98SE/XP and Windows NT. Be sure to check the readme.txt and install the appropriate anti-virus software for your operating system.

We strongly recommend users to install this free anti-virus software to help protect your system against viruses.

# MediaRing Talk - Telephony Software

To install the MediaRing Talk voice modem software for the built-in modem, go to the directory \UTILITY\MEDIARING TALK, then run MRTALK-SETUP72.EXE to install the application software.

## **Super Voice – Fax/Modem Software**

To install the Super Voice voice, fax, data communication application for use with the built-in fax/modem, go the directory \UTILITY\SUPER\_VOICE, then run PICSHELL.EXE to install the application software.

# **PageABC**

The PageABC application software enables you to create your very own home page. To install the PageABC, go to the directory \UTILITYPageABC, and then run SETUP.EXE to install the application software.

This concludes Chapter 4.